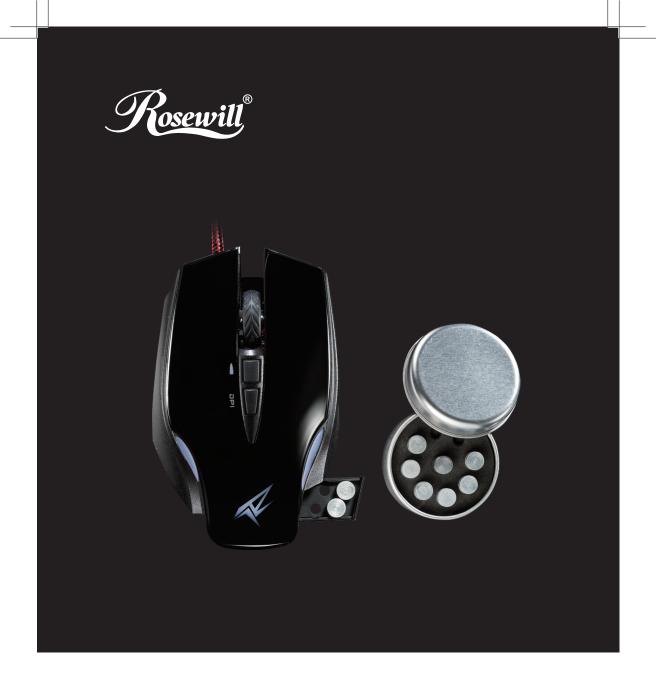

GAMING MOUSE RGM-1100 User Manual

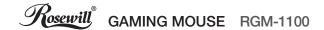

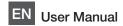

Please read these instructions thoroughly to ensure proper Mouse function and software profile configuration setup.

#### Mouse

Connected: The RGM-1100 Mouse must be connected to the computer for the software to work.

#### **Software**

**Installed:** Profiles can be configured for customized gaming applications with the RGM-1100 Software. If the profiles are not customized, the factory default setting will control all the gaming profiles.

Not Installed: The Mouse will function like a standard computer mouse with the RGM-1100 Software not installed.

#### **Installation Instructions**

- Connect the RGM-1100 Gaming Mouse to a USB port. A "hardware found" type of notification should show.
- 2. Install the software. Insert the enclosed CD into CD/DVD-ROM drive and follow the setup instructions.
- Restart the computer after the software installation is complete.The RGM-1100 Mouse icon will appear inside the system tray.
- Launch the software by double clicking the Mouse icon.
   The UI (user interface) will appear as Figure 1.

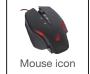

## **SOFTWARE CONFIGURATION**

The RGM-1100 Software must be installed and configured before the Mouse is used for gaming. Factory presets are available or you can create and store personalized settings. Read this manual for instructions on how to create these settings called profiles.

| RESET                     | ? - X                    | OK Apply Cancel                                                                                                    | 1 Left Button     |
|---------------------------|--------------------------|----------------------------------------------------------------------------------------------------|-------------------|
| Reset to factory settings | Help, Minimize,<br>Close | Click these <b>after</b> setting a command: <b>OK</b> sets and closes UI <b>Apply</b> sets and UI remains open <b>Cancel</b> cancels command and UI remains open | Mouse Button icon |

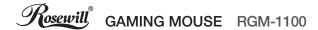

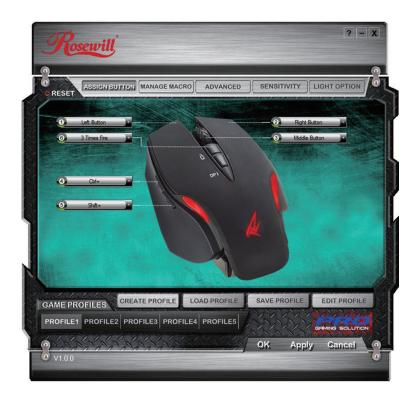

### **Game Profiles**

Profile1 through Profile5 will store customized profile settings. To delete and restore personalized settings back to the original factory configurations, click **Reset** located on the top left of the screen.

# Figure 2

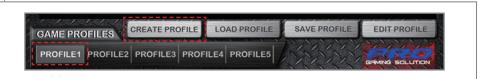

#### **Create Profile**

This feature allows you to build and name a custom profile. You have the option to link this profile to a (exe.) game in the **Create Profile** window > **Patch to Executable** option.

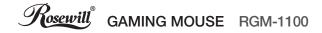

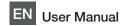

### **Create Profile**

Load Profile allows you to load a preset profile for immediate use.

Save Profile allows you to save your profile to the hard drive and access it later.

Edit Profile allows you to edit your saved profile and re-save it.

\*The RGM-1100 Gaming Mouse will save profiles on its onboard memory.

To create and save a profile, follow these instructions.

- Click **Profile1** to store the following set of configurations to Profile 1.
   Or choose the Game Profile button you want to configure.
- 2. Click Create Profile.

A Create Profile window opens (Figure 3).

- 3. Create a Profile Name.
- 4. Link the profile to an exe. file (optional).
- 5. Click OK.
- 6. Click Apply tab.

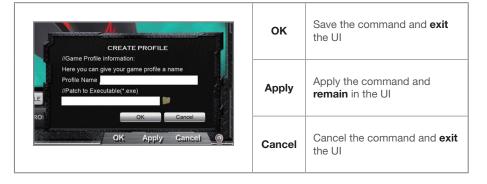

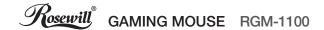

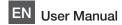

#### **ASSIGN BUTTON**

Any button can be assigned to operate as the standard left-click function. It is mandatory that one of these Mouse buttons is designated as this left-click option in order to set the remaining commands.

**Figure 4** shows the **Assign Button** selected and the six (6) Mouse Button icons. All button icons have drop-down menus. These instructions will use (1) **Left Button** for the examples in these instructions (**Figure 4**).

### Figure 4

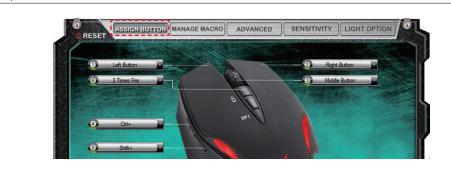

Assign properties to each Mouse button.

\*You must first assign the Left Button function to a different Mouse button before any other configurations can be set. This command activates the basic Mouse functions.

- 1. Click Assign Button.
- 2. Choose your **Left Button** control. (For these instructions, choose the standard default left-side of the mouse as shown above.)
- 2. Click Left Button icon, and a drop-down menu appears (Figure 5).
- 3. Select Mouse Function, and
- 4. Scroll and select Left Button.

The first **four (4)** Functions have additional list menus that control the **Mouse Function**, Microsoft **Office Function**, Microsoft **Windows Function**, and the **Media Function** (Figure 5).

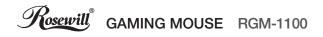

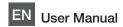

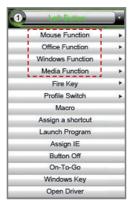

| Mouse Function   | Office Function | Windows Function | Media Function |
|------------------|-----------------|------------------|----------------|
| Left Button      | Cut             | Email            | Open Player    |
| Right Button     | Сору            | WWW Favorite     | Play/Pause     |
| Middle Button    | Paste           | WWW Forward      | Previous Track |
| Windows Forward  | Undo            | WWW Back         | Next Track     |
| Windows Backward | Redo            | WWW Stop         | Mute           |
| Scroll Up        | Select all      | WWW Refresh      | Volume Down    |
| Scroll Down      | Find            | WWW Home         | Volume Up      |
| Tilt Left        | New             | WWW Search       |                |
| Tilt Right       | Print           | My Computer      |                |
| Double Clicker   | Save            | Calculator       |                |
|                  |                 | Swap Windows     |                |
|                  |                 | Close Windows    |                |
|                  |                 | Run              |                |
|                  |                 | Show Windows     |                |
|                  |                 | Zoom In          |                |
|                  |                 | Zoom Out         |                |
|                  |                 | Maximize Windows |                |
|                  |                 | Minimize Windows |                |

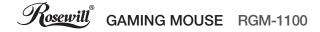

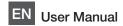

## Fire Key

This sets the amount of continuous shooting: 3 shots, 5 shots, or user defined (Figure 6).

- 1. Choose Mouse Button icon.
- 2. Scroll to Fire Key.
- 3. **Choose** your timing:
  - 3 Times: Continuous shooting 3 times.
  - 5 Times: Continuous shooting 5 times.

User Defined: Custom programed shooting times (enter the number, click OK).

### Figure 6

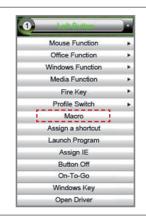

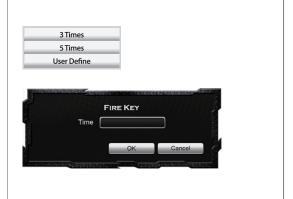

#### **Profile Switch**

This command allows switching between profiles.

- 1. Choose Mouse Button icon.
- 2. Click Profile Switch.
- 3. Select profile.

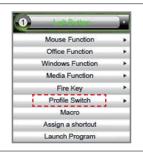

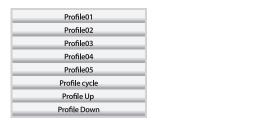

#### Macro

This button manages preset macros (Figure 8).

- 1. Choose Mouse Button icon.
- 2. Click Macro.
- 3. Select Macro (a Macro must be programed for it to appear in the Select Macro window).
- Check Repeat Times, enter your desired number, and click OK. Maximum Repeat Times is 255.
- 3. OR Check Always Repeat, and click OK.

#### Figure 8

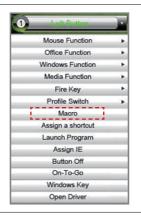

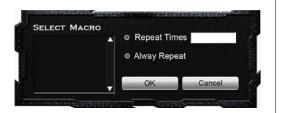

The Select Macro window is blank because no Macros have been entered. To create and enter Macros, go to the MANAGE MICRO section.

# **Assign a Shortcut**

Assign a Shortcut

Use this button to assign a keyboard shortcut (Figure 10).

- 1. Choose Mouse Button icon.
- 2. Select Assign a Shortcut.
- 3. Choose a selection.
- 4. Click OK.

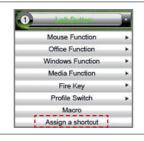

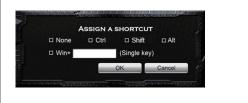

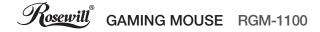

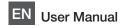

## **Launch Program**

This feature launches a program outside of this software package. Link your game or other application (\*.exe) to your Mouse.

- 1. Choose Mouse Button icon.
- 2. Click Launch Program.
- 3. Open the **Browse Folder**, and **find the program** to launch with this command.
- 4. Click OK.

#### Figure 10

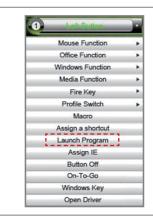

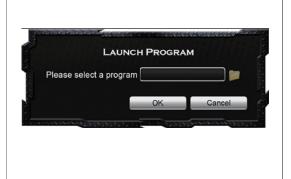

# **Assign IE**

This command opens a website in Internet Explorer (IE).

- 1. Choose Mouse Button icon.
- 2. Enter a website address.
- 3. Click OK.

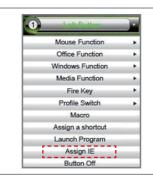

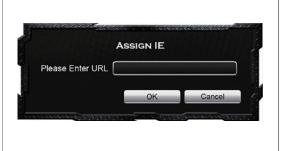

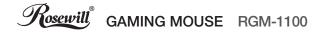

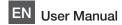

# Button Off, On-To-Go, Windows Key, & Open Driver

# Figure 12

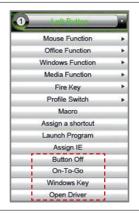

#### **Button Off**

To disable buttons:

1. Click Button Off.

#### On-To-Go

To spontaneously repeat:

1. Press On-To-Go with another Mouse button.

#### Windows Key

To assign the button to be a Windows Key

1. Click Windows Key.

#### **Open Driver**

Open Driver: Open additional drivers.

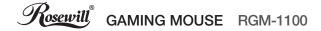

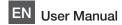

# **MANAGE MICRO**

This section describes how to record and edit mouse and keyboard macros commands. All Macros will be shown in the Assign Button > Macro > Select Macro window.

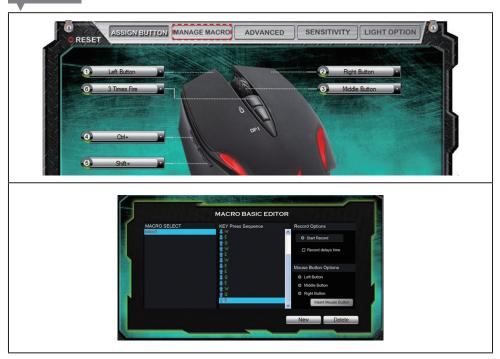

- Click Manage Macro on the top row of buttons (Figure 13).
   The Macro Basic Editor window will launch.
- 2. Click **New** to create a new Macro (Figure 13).

  Change the Macro's name when the textbox is editable.

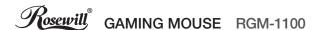

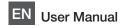

The new Macro is added as **macro1** (Figure 13). This Macro will display in Left Button > Macro > Select Macro window.

1. Select the new Macro in the Macro Select box.

Under Record Options, view Start Record and Record Delays Time options.

Start Record: records keystroke sequences

Record Delays Time: records number keys

- 2. Click Start Record to launch recording.
- 3. Type keyboard keys to enter **Key Press Sequence**.
- 4. Check Record Delays Time to launch time delay.
- 5. Type **desired seconds** of time delay.
- 6. Un-check Record Delays Time box to stop.
- 7. Right-Click the clock icon to **insert delay time**. (Figure 14. Remember where the Right Mouse button was programmed.)
- 8. Click Apply.

### Figure 14

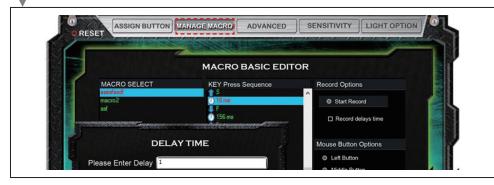

# **Mouse Button Options**

Add Mouse Button Functions to your Macros.

- 1. Choose a Mouse Button Option.
- 2. Click Insert Mouse Button.

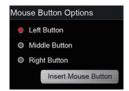

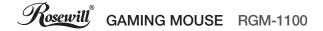

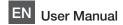

### **ADVANCED**

The Advanced section opens various control speed windows. The smaller the value, the faster it moves.

#### Figure 15

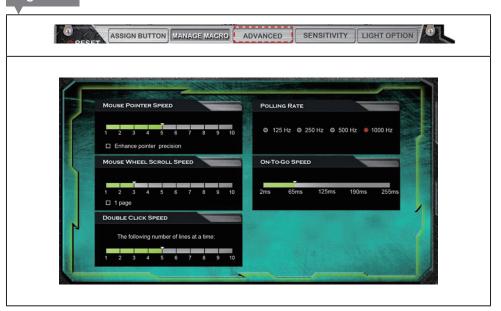

- 1. Click **ADVANCED** to launch the speed configuration window.
- 2. Each window controls these speed functions:

Mouse Pointer Speed

Wheel Scroll Speed

Double Click Speed

Polling Rate

On-To-Go Speed

# **SENSITIVITY**

Change the DPI settings of X/Y Synchronous or Personalized Settings.

- 1. Click **SENSITIVITY** to launch the X/Y DPI setting window.
- 2. Choose the individual DPI Setting or Sensitivity Options X/Y.

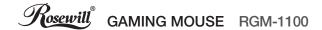

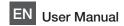

# Figure 16

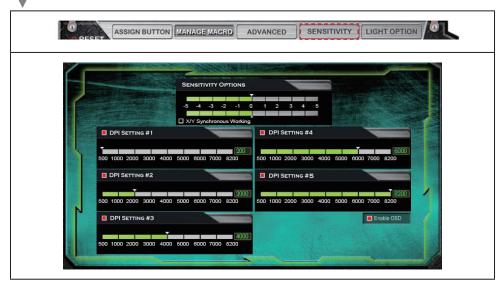

#### **Sensitivity Options**

This window controls the DPI sensitivity of the X and Y axes.

When **X/Y Synchronize Working** is checked, X and Y are linked. Both increase and decrease together.

When Sensitivity Options is set to zero (0), the DPI is unchanged.

When the value is above zero (0), the DPI will increase.

#### **DPI Settings**

There are five (5) DPI Setting windows that can be configured from 500 to 8200 DPI.

The DPI is set through the Mouse controlled slider bar.

The Enable OSD button saves (enables) the DPI settings.

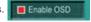

- 3. Click **SENSITIVITY** to launch the X/Y DPI setting window.
- 4. Choose the individual DPI Setting or Sensitivity Options X/Y.

### **LIGHT OPTION**

Change lighting color and character here.

### Figure 17

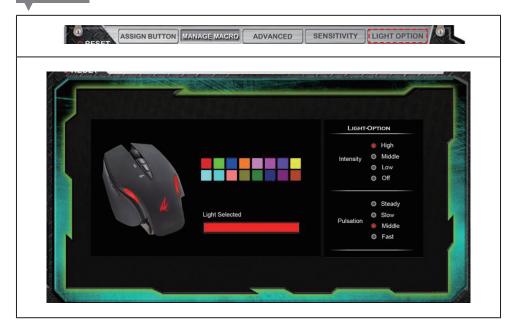

- 1. Click **LIGHT OPTION** to launch the settings window.
- Select from the following options.
   Backlight Color (16 preset colors)
   Intensity (High/ Middle/Low /Off)
   Pulsation (Steady/Slow/Middle/Fast)

### **ADJUSTABLE WEIGHTS**

The adaptable weight system is made from a 6-piece weight set.

- Click the release tab on the bottom of the Mouse.
   The weight tray will eject from the side.
- 2. Arrange and set the weights to your desired balance.
- 3. Push and lock the tray back into position.